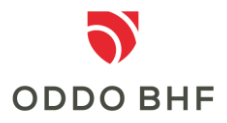

## **Informationen zur 2-Faktor Authentifizierung (Erstanmeldung)**

## **Anmeldung im Online Banking via "chipTAN-Verfahren"**

Nach Aufruf der Online Banking Anwendung werden Sie aufgefordert, Ihre Benutzerkennung und Ihr persönliches Passwort einzugeben. Für die 2-Faktor-Authentifizierung benötigen Sie zusätzlich noch eine chipTAN um die Anmeldung abzuschließen. Hierzu stecken Sie bitte Ihre Bankkarte (girocard) bzw. Signaturkarte in das Lesegerät und drücken die Taste "TAN" sowie anschließend die Taste "OK". Die im Lesegerät angezeigte TAN übertragen Sie dann in das Feld, TAN' auf Ihrem Bildschirm und schließen die Anmeldung ab.

### **Anmeldung im Online Banking via "appTAN-Verfahren"**

Download der , ODDO BHF appTAN'. Eingabe der appTAN-ID und der Aktivierungsnummer anhand des Aktivierungsbriefes sowie Vergabe einer persönlichen PIN in der appTAN. Melden Sie sich danach nochmals mit der neuen PIN in der appTAN an. Nach Aufruf der Online Banking Anwendung werden Sie aufgefordert Ihre Benutzerkennung und Ihr persönliches Passwort (PIN) für die Erstanmeldung im Online Banking einzugeben. Nach wiederholter Eingabe des neuen Passworts bestätigen Sie 'Anmelden'. Für die 2-Faktor-Authentifizierung rufen Sie nun die appTAN auf und geben die automatisch generierte TAN in das Feld ,TAN' auf dem

Bildschirm ein. Danach schließen Sie den Vorgang mit , Anmelden' ab.

# **Anmeldung im Online Banking via "photoTAN-Verfahren"**

Download der , ODDO BHF photoTAN'. Nach Aufruf der Online Banking Anwendung werden Sie aufgefordert, Ihre Benutzerkennung und Ihr persönliches Passwort (PIN) einzugeben und klicken auf , Anmelden'. Auf der folgenden Seite müssen Sie Ihr Smartphone registrieren (Namen vergeben). Scannen Sie anschließend die Grafik Ihres Aktivierungsbriefes und geben den Aktivierungscode aus der App auf der angezeigten Bildschirmseite ein. In der App drücken Sie nun ,fortfahren'. Im Online Banking auf weiter klicken und die angezeigte Grafik auf dem Bildschirm mit dem Smartphone scannen. Die in der App ermittelte TAN auf dem Bildschirm eingeben und mit .weiter' bestätigen. Nach wiederholter Eingabe des neuen Passworts bestätigen Sie .Anmelden'. Die Absicherung der Passwort-Änderung erfolgt wiederum durch das Scannen der angezeigten Grafik und Eingabe der ermittelten TAN auf der Bildschirmseite. Nach ,Anmelden' wird die Richtigkeit mit einem grünen Haken bestätigt.

### **Service-Center:**

### **Telefon +49 (0)69 718 3500**

Unser Service-Center steht Ihnen bei Fragen zum Thema Online Banking gerne bis 22:00 Uhr täglich zur Verfügung.